**«Из опыта использования универсальной учебной компьютерной среды Перво Лого с целью развития у младших школьников логического и алгоритмического мышления, творческих способностей и коммуникативных навыков»**

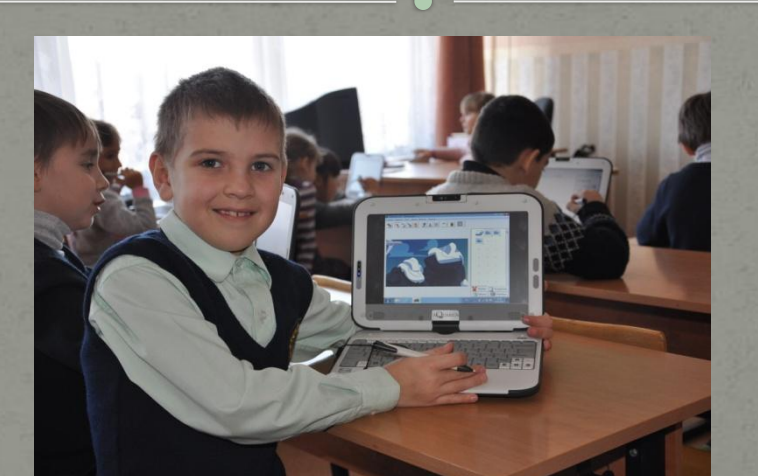

Учитель начальных классов МБОУ СОШ №5 Г.Светлого Петрова Оксана Юрьевна

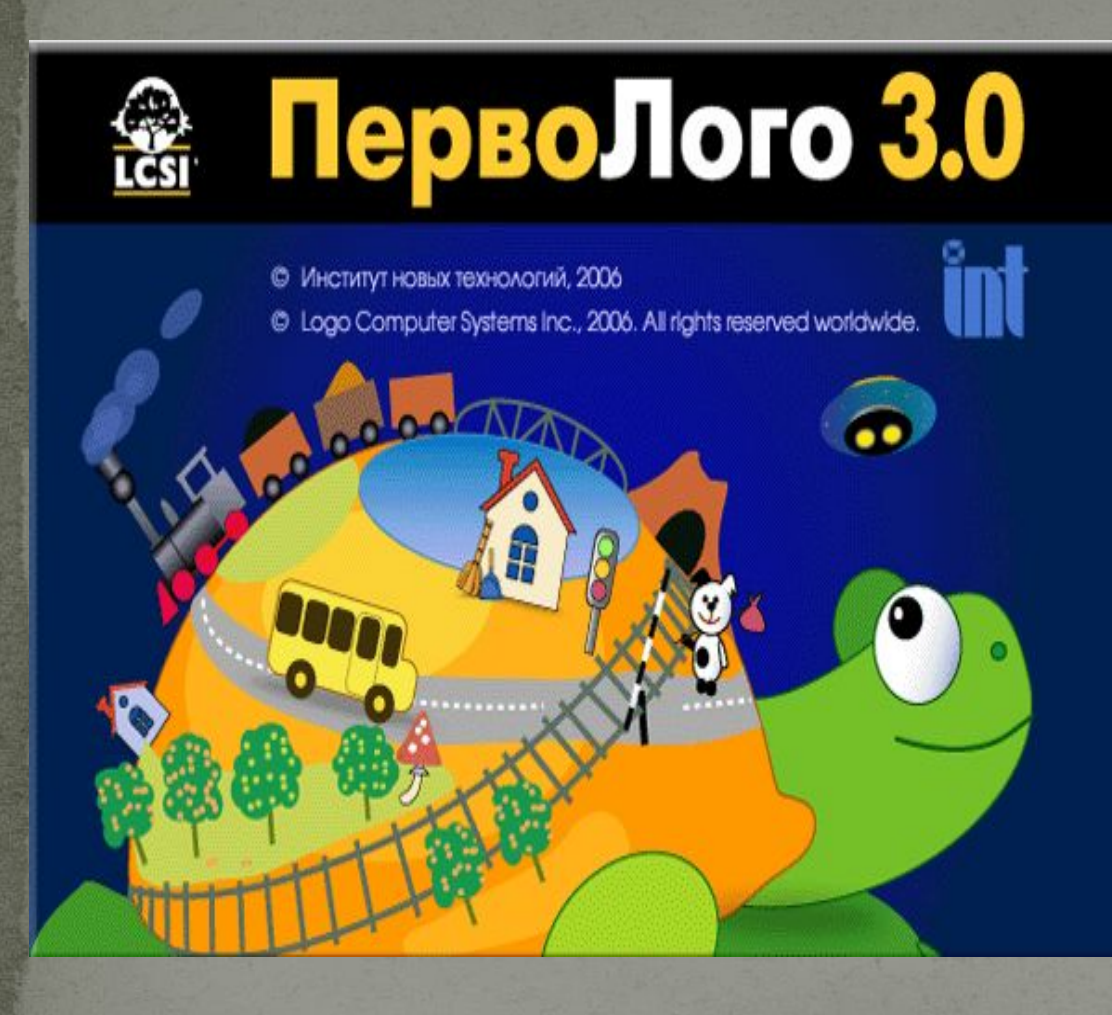

Перво Лого-это интегрированная творческая среда на базе языка Лого для начального школьного и внешкольного образования. Минимум надписей на экране, наличие меню, окон, красочных пиктограмм, подсказок, акцент на управлении мышью – все эти элементы простого и дружественного интерфейса программы способствуют быстрому освоению детьми навыков общения с современным компьютером.

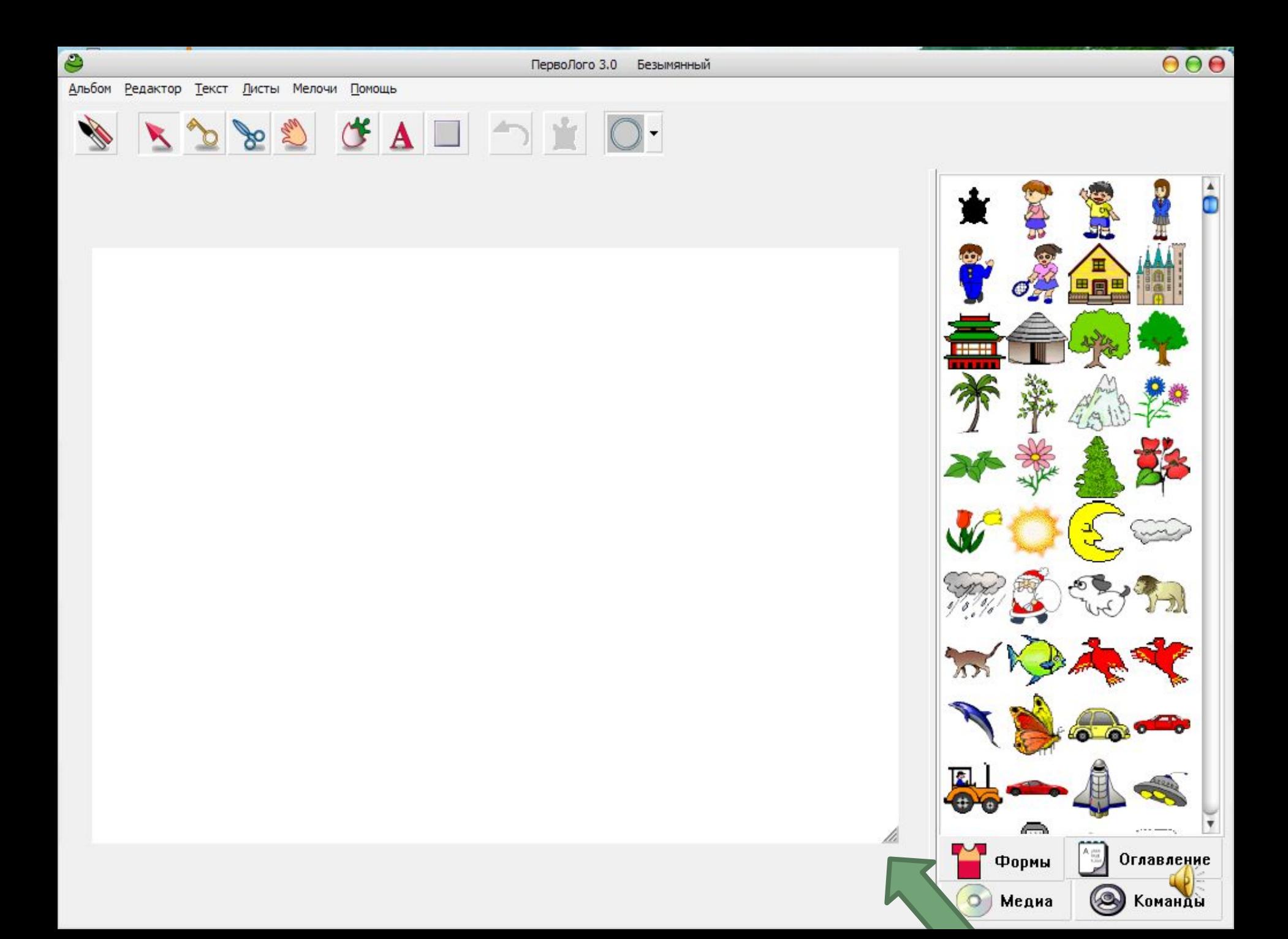

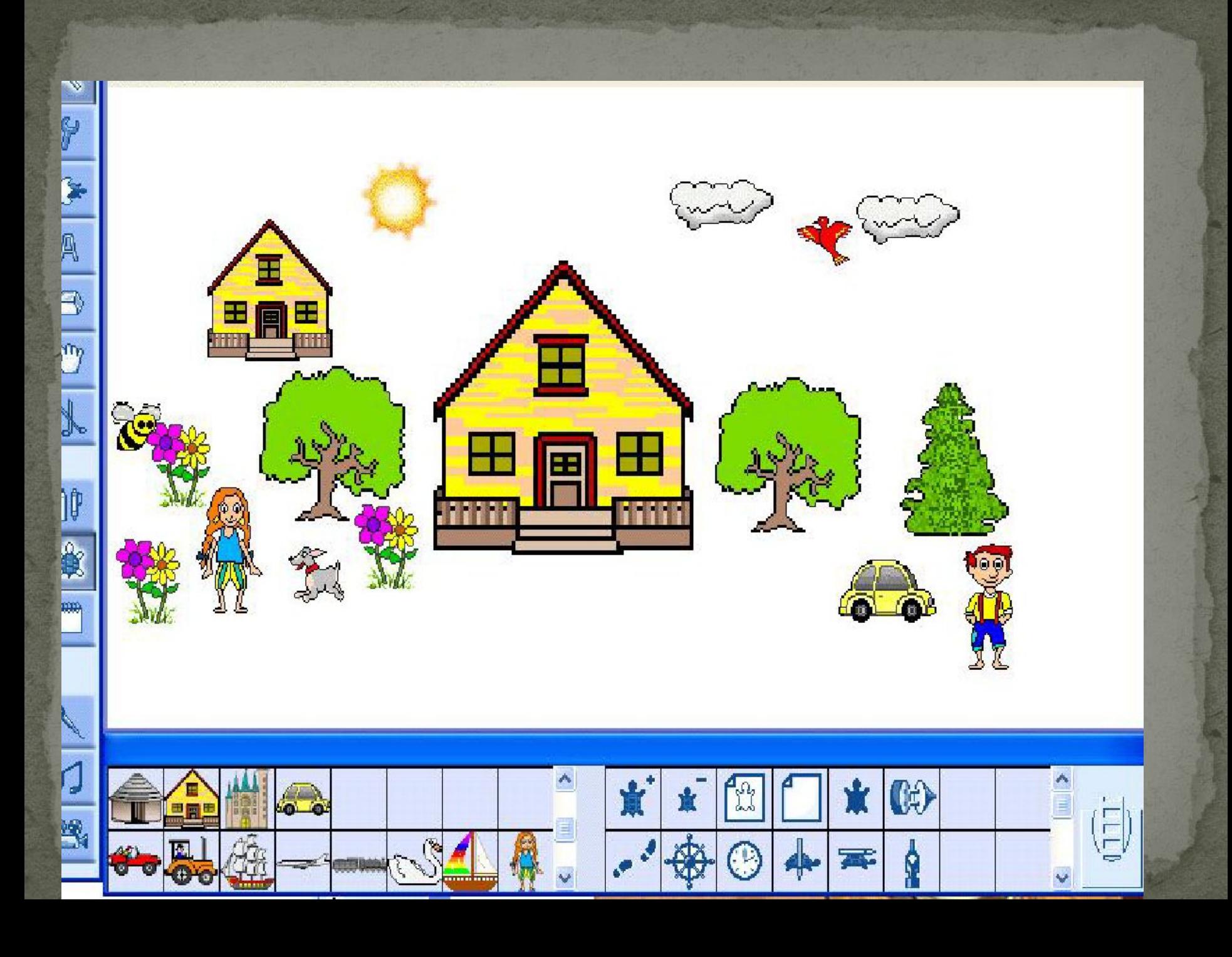

## Как называется и для чего предназначен инструмент на экране?

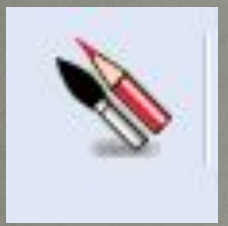

#### <u>«Карандаш и кисточка»</u>

Выводит на экран Рисовалку - инструменты и палитру цветов для рисования картинки на листе

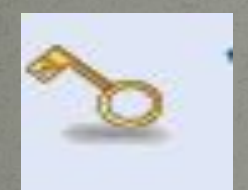

#### «Ключ»

Ключ открывает для редактирования Черепашку, кнопку, форму, пустую клетку Набора команд, заполненную Вами клетку в Наборе команд.

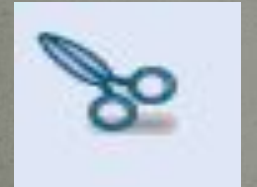

#### «Ножницы»

Ножницы вырезают Черепашку, кнопку, клетку Пульта управления, текстовое окно, звук, музыку, видео или фрагмент картинки.

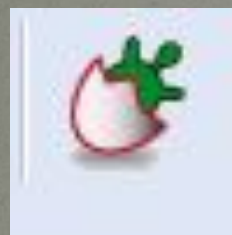

### «Новорожденная черепашка»

Посредством этого инструмента легко добавить новые Черепашки на лист альбома.

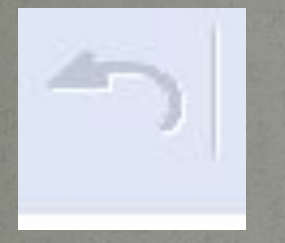

### <u>Кнопка «Вернуть»</u>

Щелкните на этой кнопке, если вы совершили неправильное действие и хотите вернуться назад на один **IIIAE.** 

### «Рука»

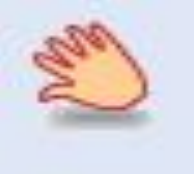

Рукой перетаскивается на новое место Черепашка, кнопка, текстовое окно, а также поворачивается черепашка и копируется форма, клетка в Пульте управления, в Панели звуков, музыки и видео.

## Практическая работа

- 1. Открываем альбом.
- 2. Выбираем фон.
- з. Берём инструмент «новая черепашка» и переносим её в нужное место на странице альбома.
- 4. Сажаем на «Черепашек» формы.

5. С помощью команд придаём необходимые размеры формам. **6.** Сохраняем альбом.

# Как сохранить альбом?

Меню «Альбом»

### Сохранить

### Сохранить

Дать имя Альбому

**Указать** папку для сохранения

# Весенний сад

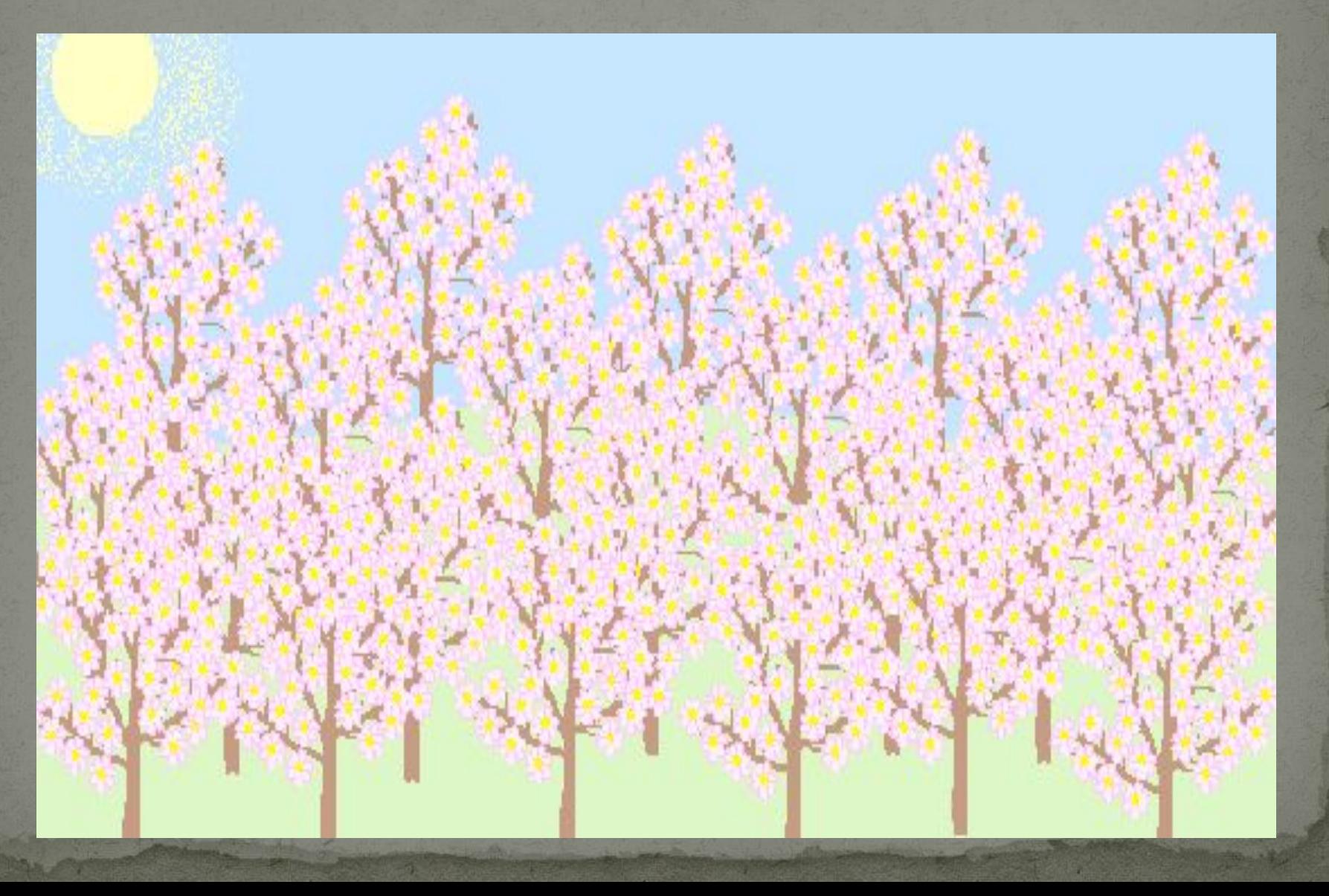

# Парад Победы

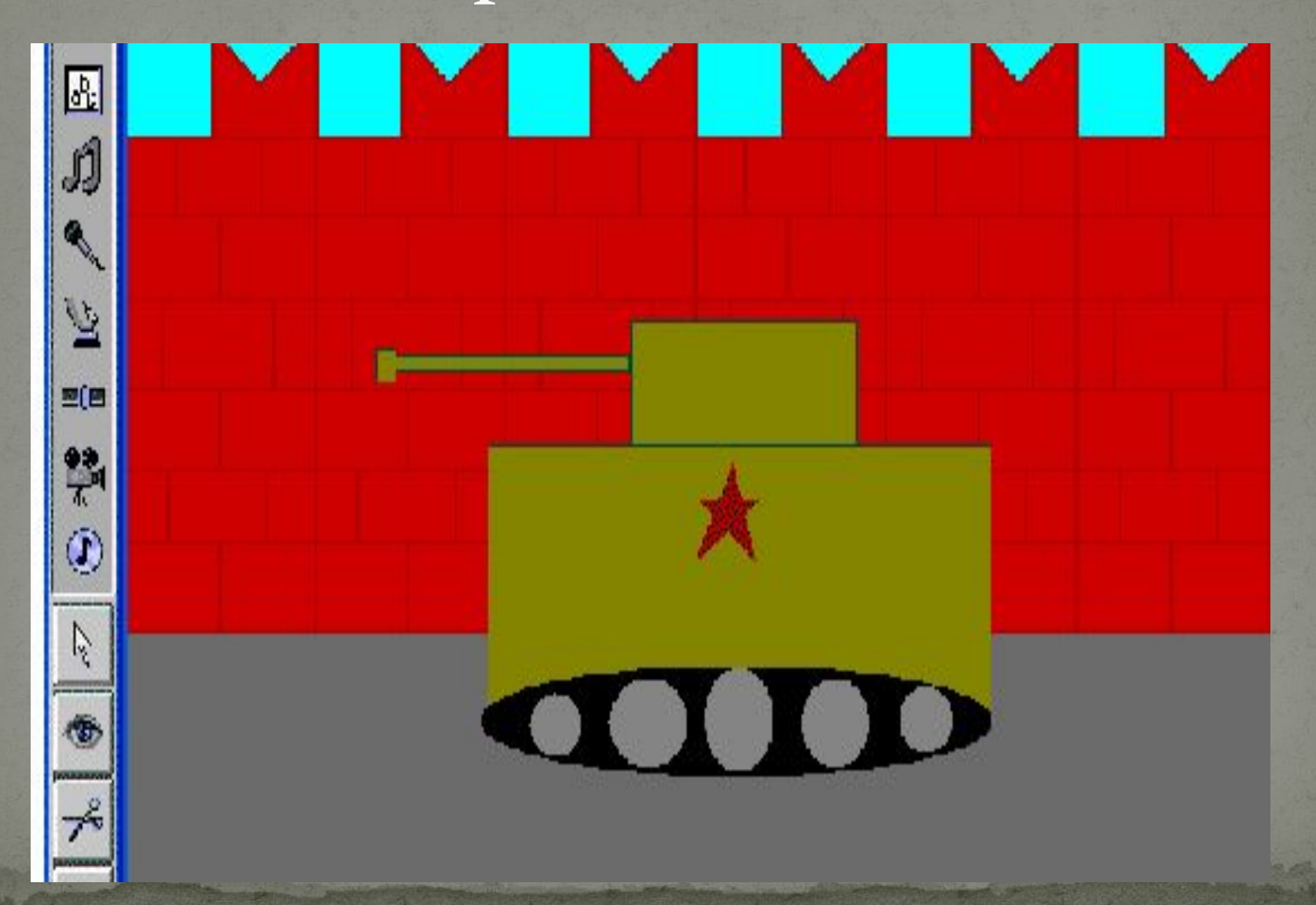

## Ночной пейзаж

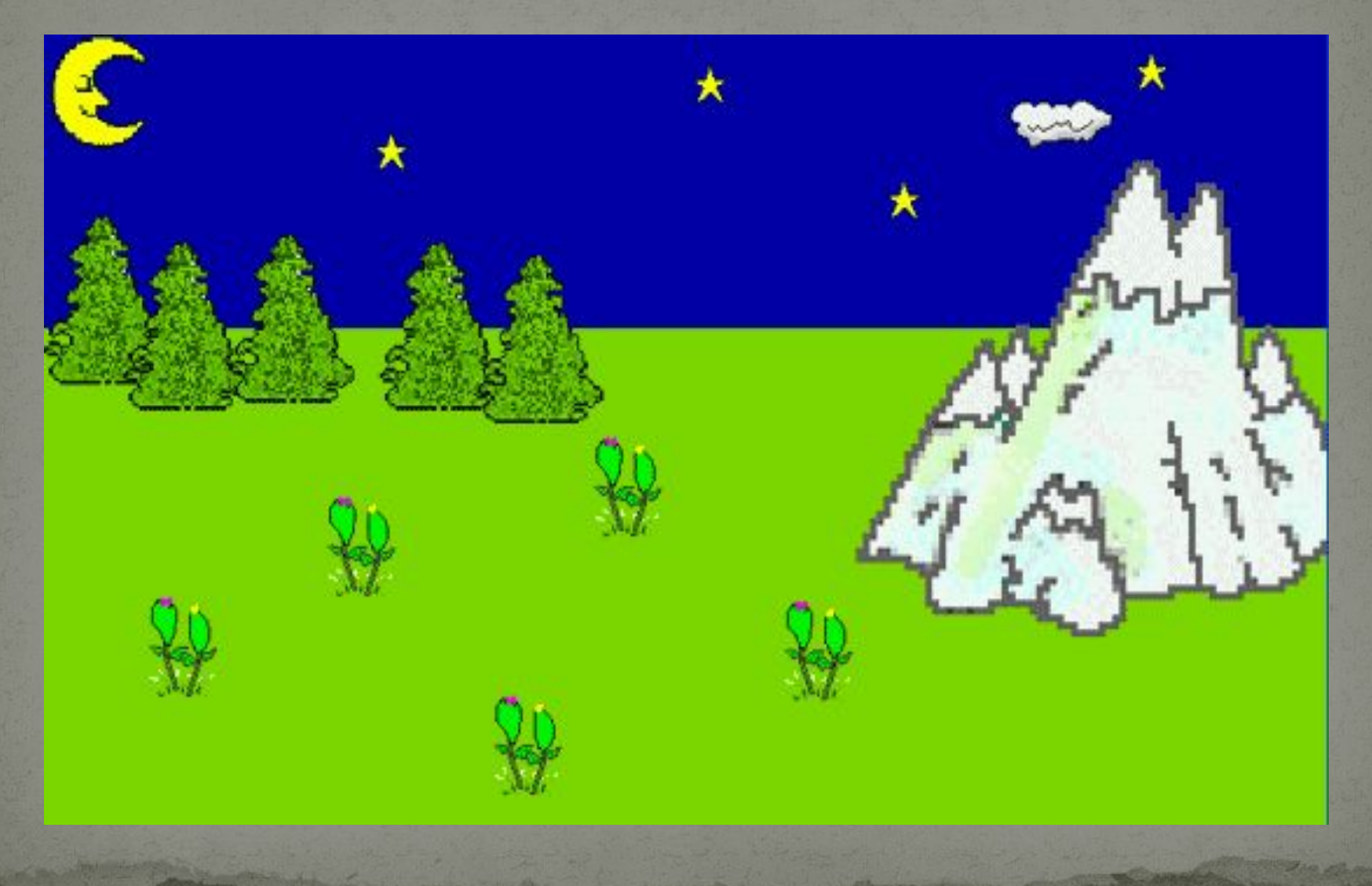

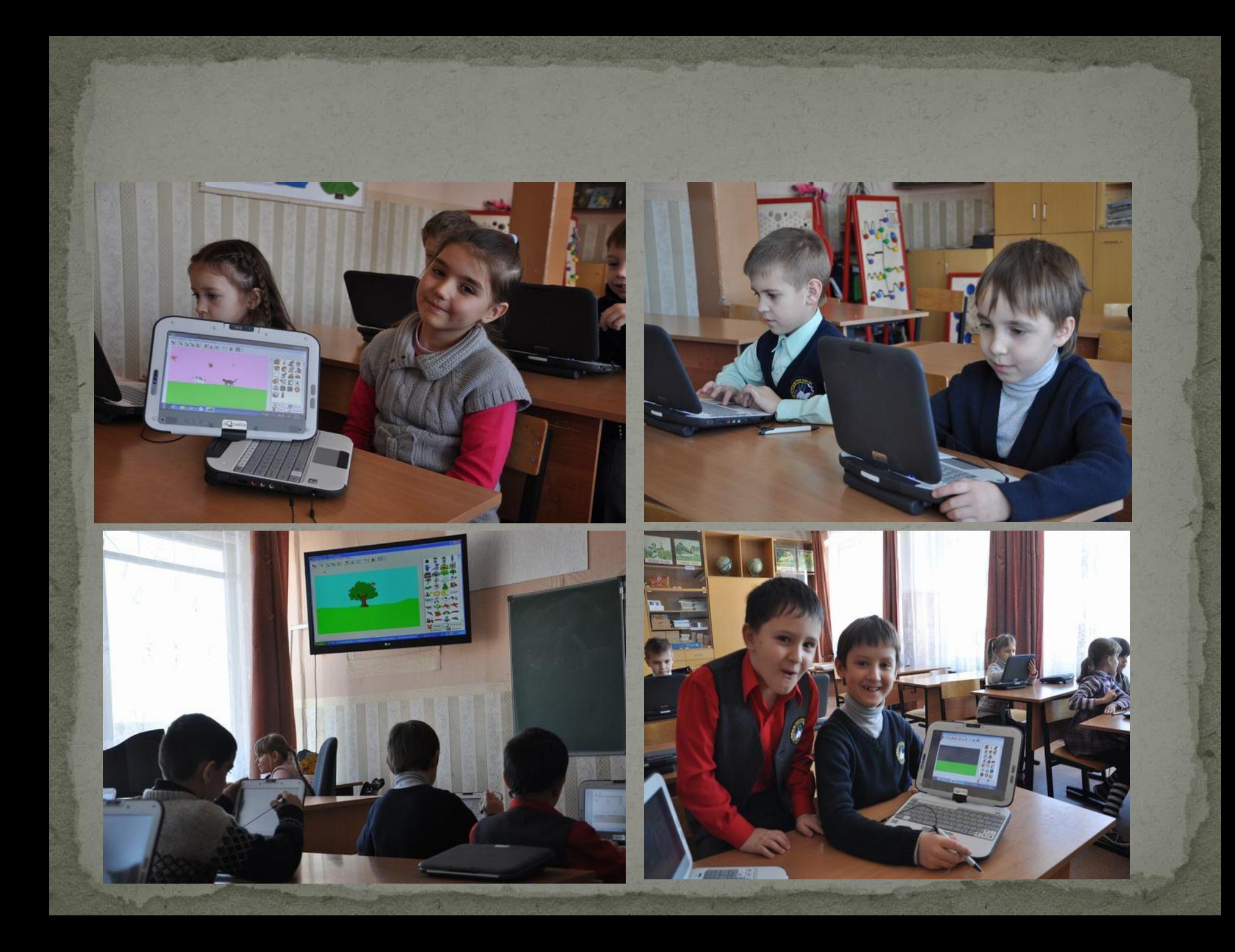

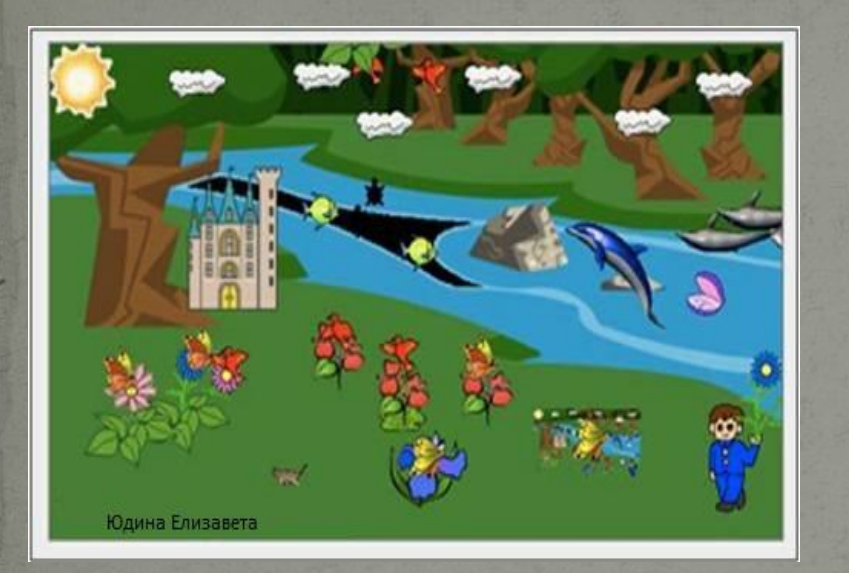

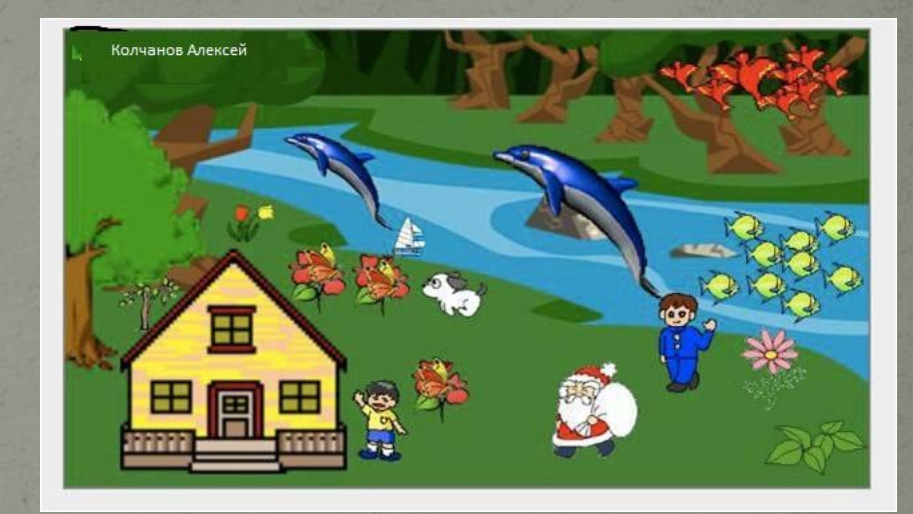

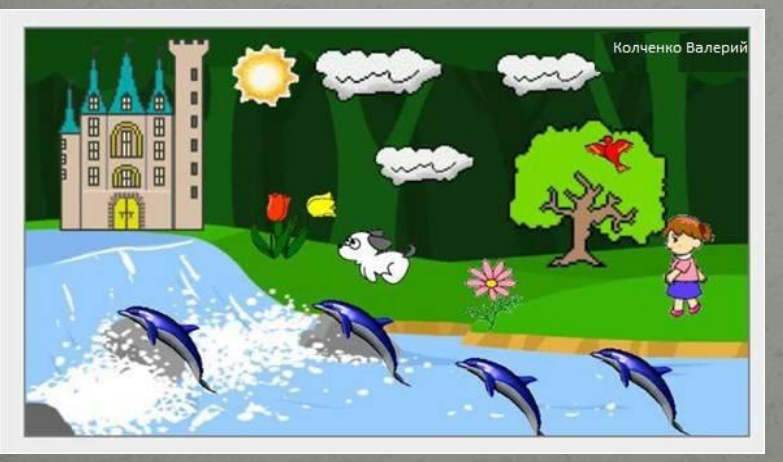

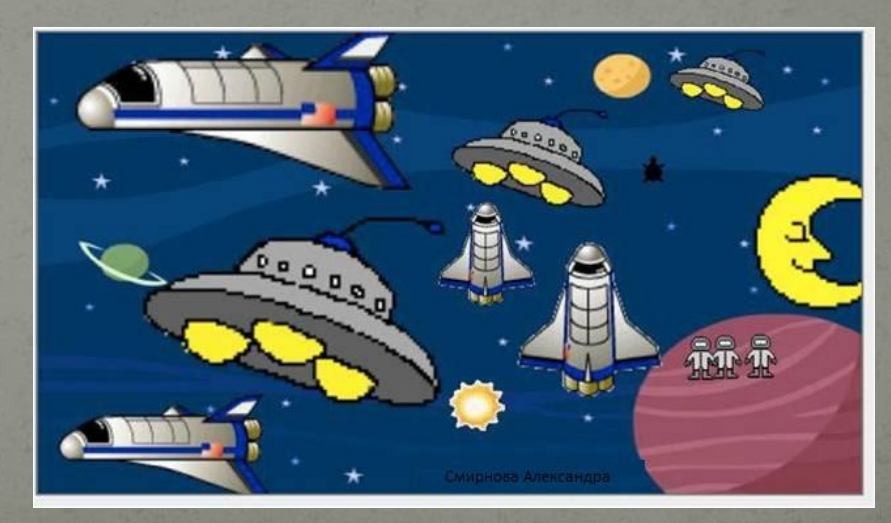